## **Deactivating iSpring Suite License**

If you want to move iSpring Suite to another computer or reinstall the operating system on your PC, you need to deactivate the license. You can either deactivate a license without removing the software from your computer or uninstall and deactivate your iSpring Suite.

- Activation Wizard
- Uninstalling iSpring Suite

## Activation Wizard

It is possible to deactivate your license without uninstalling iSpring Suite. Perform the following steps:

1. Launch the Activation Wizard from the program menu folder.

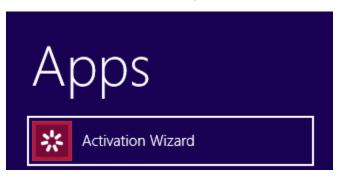

2. Choose Deactivate the license and click Next.

| iSpring Suite Activation Wizard                                                                                                |  |  |  |
|----------------------------------------------------------------------------------------------------|--|--|--|
| License Activation Settings<br>Select one of the options below to manage license activations                                   |  |  |  |
| O Enter another license key or registration info                                                                               |  |  |  |
| Choose this option if you want to activate your product copy using a different license key or<br>change the registration info. |  |  |  |
| Deactivate the license                                                                                                    |  |  |  |
| Your license will be deactivated, and you will be able to activate iSpring Suite on another<br>computer.                       |  |  |  |
|                                                                                                    |  |  |  |
|                                                                                                    |  |  |  |
|                                                                                                    |  |  |  |
|                                                                                                    |  |  |  |
|                                                                                                    |  |  |  |
|                                                                                                    |  |  |  |
| < Back Next > Cancel Help                                                                                                    |  |  |  |

3. Select Deactivate my license and click Next.

| iSpring Suite Activation Wizard                                                                                                    |
|----------------------------------------------------------------------------------------------------|
| License Deactivation<br>The license you are going to deactivate is displayed below                                                                                                    |
| Name: John Smith<br>Company: iSpring<br>License Key:                                                                                                    |
| Deactivate my license Check this option to deactivate the license on this computer. You will be able to activate your license later on this or another computer. The deactivation process requires active Internet connection and usually takes a few seconds. |
| < Back Next > Cancel Help                                                                                                    |

After successful deactivation, the Activation Wizard will display the number of the remaining activations out of the total number of activations.

| *                   | iSpring Suite Activation Wizard             | ×    |
|---------------------|---------------------------------------------|------|
| The License         | Was Deactivated Successfully                |      |
| Your iSpring Suite  | e license has been deactivated succesfully. |      |
| Activations left: 4 | 4/10                                        |      |
|                     |                                             |      |
|                     |                                             |      |
|                     |                                             |      |
|                     |                                             |      |
|                     |                                             |      |
|                     |                                             |      |
|                     |                                             |      |
|                     |                                             |      |
|                     | < Back Finish Cancel                        | Help |

## Uninstalling iSpring Suite

To uninstall your iSpring Suite:

- 1. Go to Control Panel/Programs/Programs and Features. Select iSpring Suite and click Uninstall.
- When uninstalling iSpring Suite, please choose the **Deactivate my license** option in the Deactivation Wizard. Your license will be deactivated, and you will be able to activate iSpring Suite on another computer.

| * iSpring Suite Deactivation Wizard                                                                                                    | ×    |
|----------------------------------------------------------------------------------------------------|------|
| Deactivate your license<br>If you want to transfer your iSpring Suite License to another computer or reinstall you<br>operating system, choose the option to deactivate the license.<br>In case you are going to update iSpring Suite on this computer, deactivation is not<br>required.<br>License deactivation takes a few seconds and requires active Internet connection. | r    |
| Deactivate License Don't Deactiv                                                                                                    | vate |

3. After successful deactivation, the program will display the number of remaining activations and the total number of activations.

| iSpring Suite License Deactivation Wizard                                               | × |
|-----------------------------------------------------------------------------------------|---|
| Your iSpring Suite license has been deactivated successfully.<br>Activations left: 4/10 |   |
| ОК                                                                                      |   |